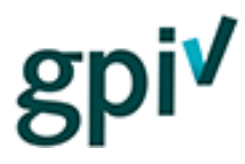

### Handleiding Inlogcodes (aanschaf, gebruik en beheer)

Deze handleiding beschrijft hoe u inlogcodes kunt aanschaffen, gebruiken en beheren op de GPIwebsite [\(www.gpi.nu](http://www.gpi.nu/) of [https://gpi.explainsafe.nl\)](https://gpi.explainsafe.nl/).

#### **Aanschaffen van inlogcodes**

Het aanschaffen van inlogcodes kan alleen wanneer u bent ingelogd. U zult eerst daarvoor eerst een account moeten hebben. Zie hiervoor de handleiding 'Registreren'.

U kunt als particulier en bedrijf (als werknemer van een bedrijf) inlogcodes aanschaffen. U kunt de inlogcodes aanschaffen in de webshop van de GPI-website.

**Let op:** bij aanschaf ontvangt u geen codes (met cijfers/letters). U kunt wél bij [Inlogcodes] zien *hoeveel* codes u heeft. U hoeft nooit ergens een daadwerkelijke code in te voeren.

De inlogcodes zijn geldig voor alle GPI's. De geldigheid van een inlogcode is één jaar. Hierna kunnen de inlogcodes niet meer worden gebruikt voor een uitnodiging of het maken van een GPI.

Ga naar [www.gpi.nu](http://www.gpi.nu/) o[f https://gpi.explainsafe.nl](https://gpi.explainsafe.nl/) en klik in de navigatiebalk bovenin op [WEBSHOP]:

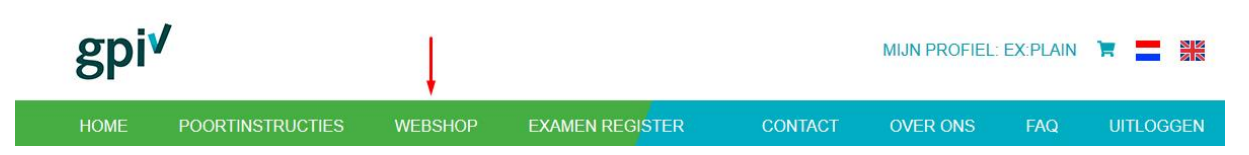

Wanneer u al bent ingelogd en in uw profiel zit, kunt u klikken op [INLOGCODES].

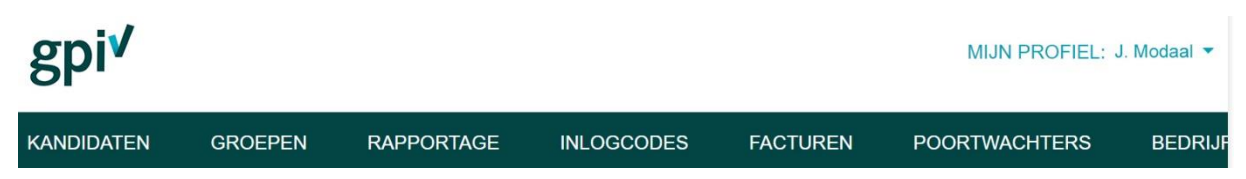

Klik vervolgens op [Ga naar de webshop].

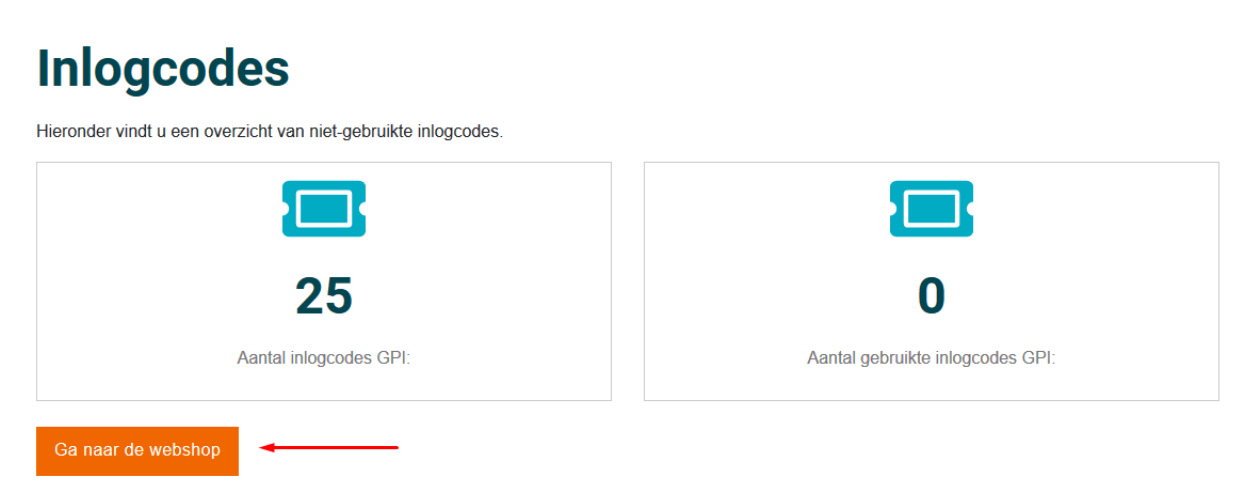

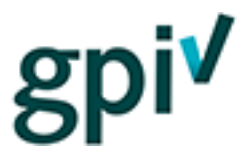

#### **Procesbeschrijving voor het aanschaffen van de inlogcodes**

- 1. In de webshop vult u in hoeveel inlogcodes u wilt aanschaffen. De totale prijs inclusief btw wordt automatisch berekend.
- 2. Als u bijvoorbeeld 5 inlogcodes bestelt, vult u dat onder 'aantal' in, zoals afgebeeld hieronder:

## **Winkelwagen**

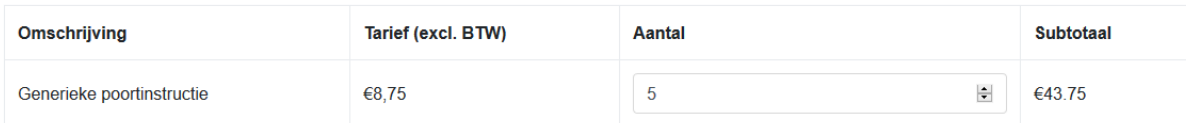

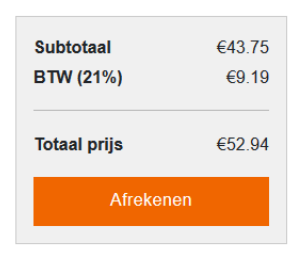

3. Klik op [Afrekenen] en u komt u in het overzicht van uw bestelling. Kies nu uw betaalwijze, zoals hieronder is te zien.

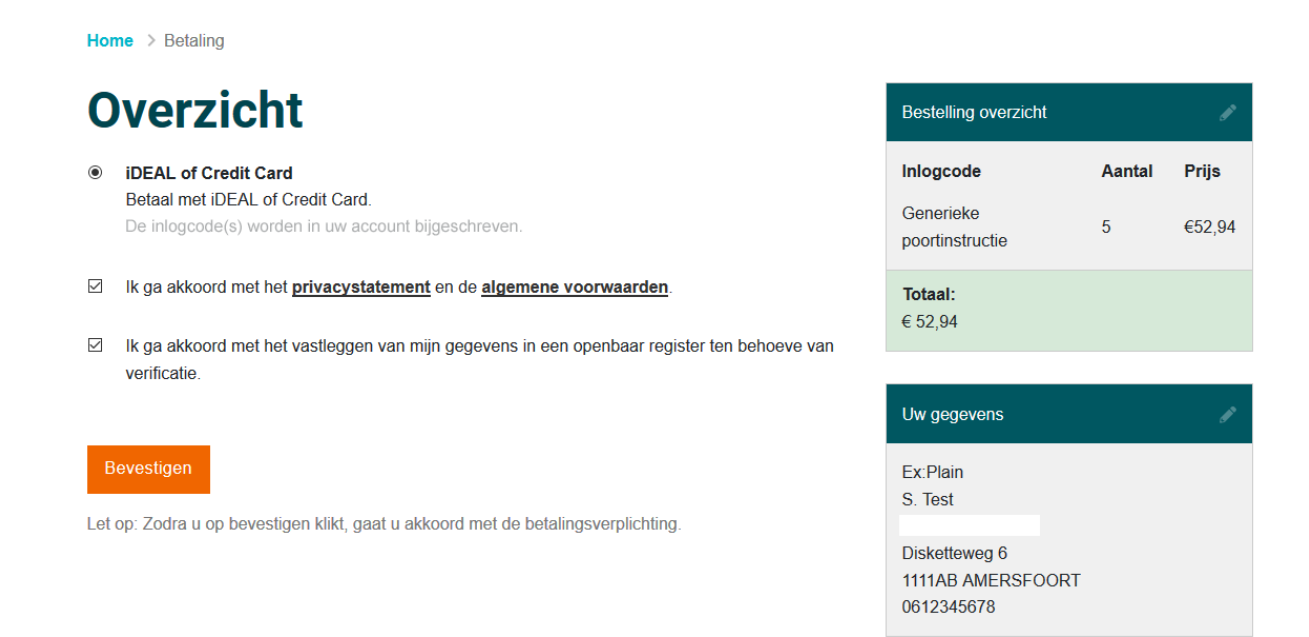

**Boven** een bedrag van € 100, excl. btw (vanaf 12 inlogcodes) is het mogelijk om als bedrijf op factuur te bestellen en achteraf te betalen.

**Onder** de € 100, excl. btw kunt u alleen via iDEAL (alleen Nederlandse banken) of Creditcard afrekenen.

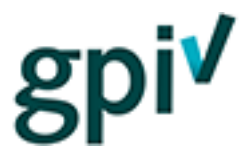

4. Na uw keuze moet u een vinkje zetten bij het privacystatement en de algemene voorwaarden. Deze documenten kunt u inzien door op de **dikgedrukte, onderstreepte** woorden te klikken.

Ook moet u een vinkje zetten om akkoord te geven met het verwerken van persoonsgegevens voordat de aankoop afgerond kan worden. Dit is conform de AVG. In de algemene voorwaarden kunt u lezen hoe het verwerken van persoonsgegevens is geregeld.

5. Als laatste stap klikt u op [Bevestigen] om de aankoop definitief te maken.

#### **Bevestigen**

Let op: Zodra u op bevestigen klikt, gaat u akkoord met de betalingsverplichting.

6. Er volgt daarna een scherm van MultiSafepay. Dat is de omgeving waarin de betaling wordt afgehandeld.

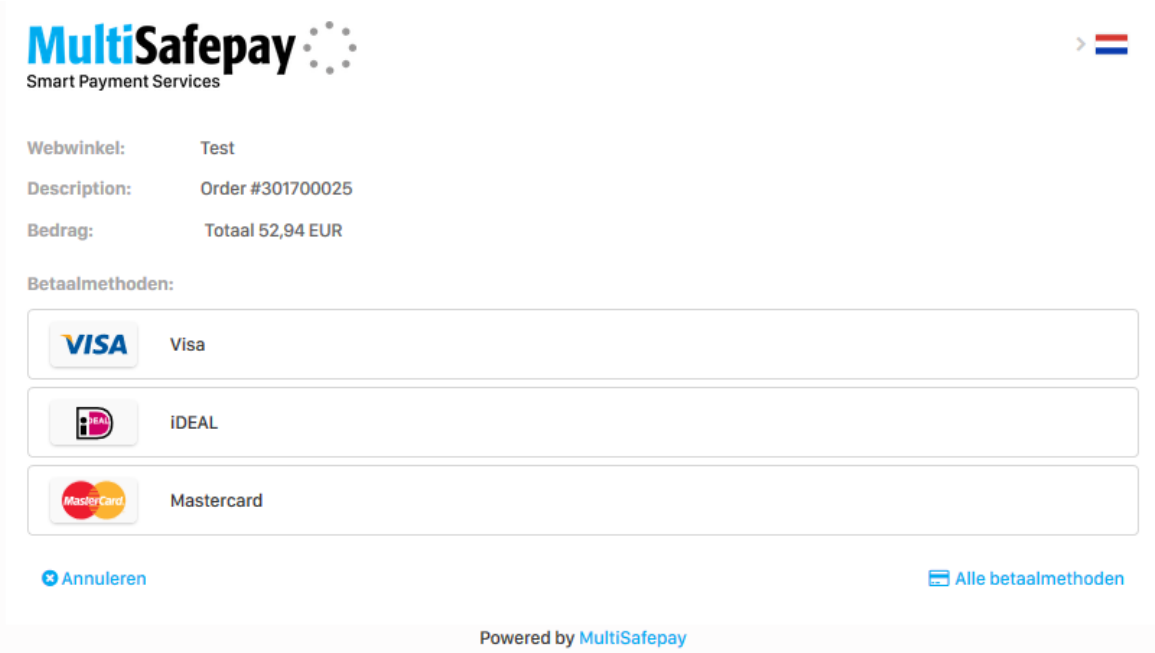

Als voorbeeld kiezen we nu voor iDEAL.

7. Nadat u heeft gekozen voor iDEAL als betaalwijze, kiest u uw bank en rekent u af. De codes worden, nadat de betaling is ontvangen, in uw account bijgeschreven.

 $\geq$ 

# gpi<sup>v</sup>

## **MultiSafepay**

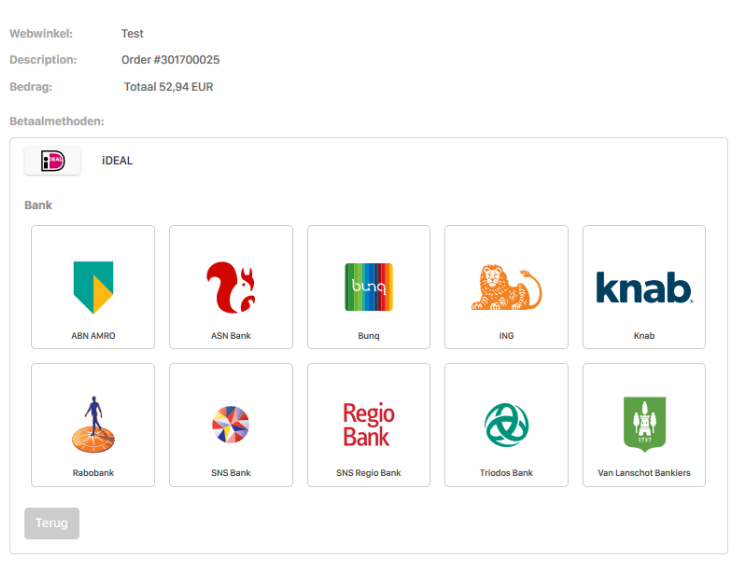

Wanneer u een aankoop op factuur heeft gedaan, zullen de gegevens op de factuur staan zoals u ze bij het registreren en bestellen heeft ingevuld. Dit is dus een geautomatiseerd proces. Vul deze gegevens dus zorgvuldig in. U kunt in het referentieveld bijvoorbeeld zelf een ordernummer (PO-nummer) of ander kenmerk invullen.

Ook via iDEAL & Creditcard worden er automatisch facturen gegenereerd, deze zijn zichtbaar in het betaaloverzicht vanuit de bedrijfsomgeving te vinden via deze link: <https://gpi.explainsafe.nl/relation/invoices>

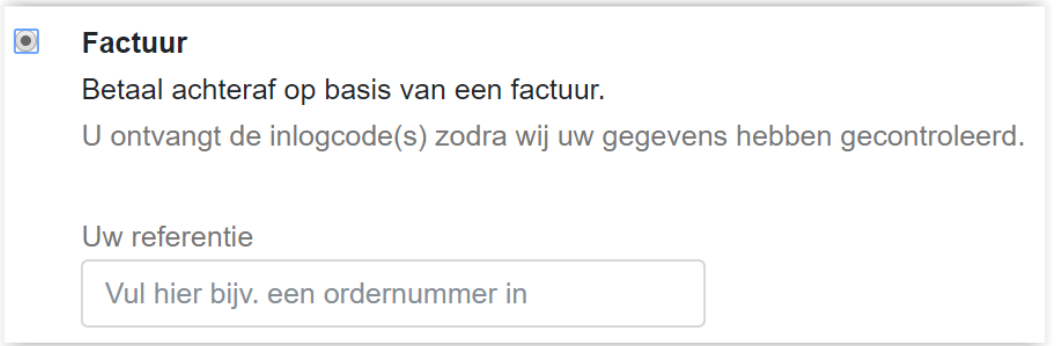

**Let op:** het kan tot maximaal 48 uur duren voordat het nieuwe aantal inlogcodes zichtbaar is in uw account indien het gaat om een factuurbestelling.

Deze moeten namelijk eerst worden goedgekeurd door onze financiële afdeling.

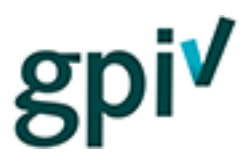

#### **Gebruiken van de inlogcodes**

1. U kunt als bedrijfsbeheerder en poortwachter het aantal beschikbare en gebruikte inlogcodes bekijken.

Log in op [www.gpi.nu](http://www.gpi.nu/) (o[f https://gpi.explainsafe.nl\)](https://gpi.explainsafe.nl/).

Klik rechtsboven in het scherm op [Profielen] of [Mijn profiel] en vervolgens op [Mijn Bedrijf]/[Bedrijf] of [Poortwachter] .

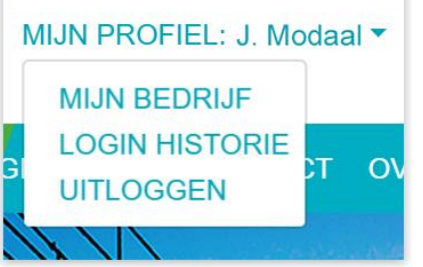

#### Klik vervolgens op [INLOGCODES].

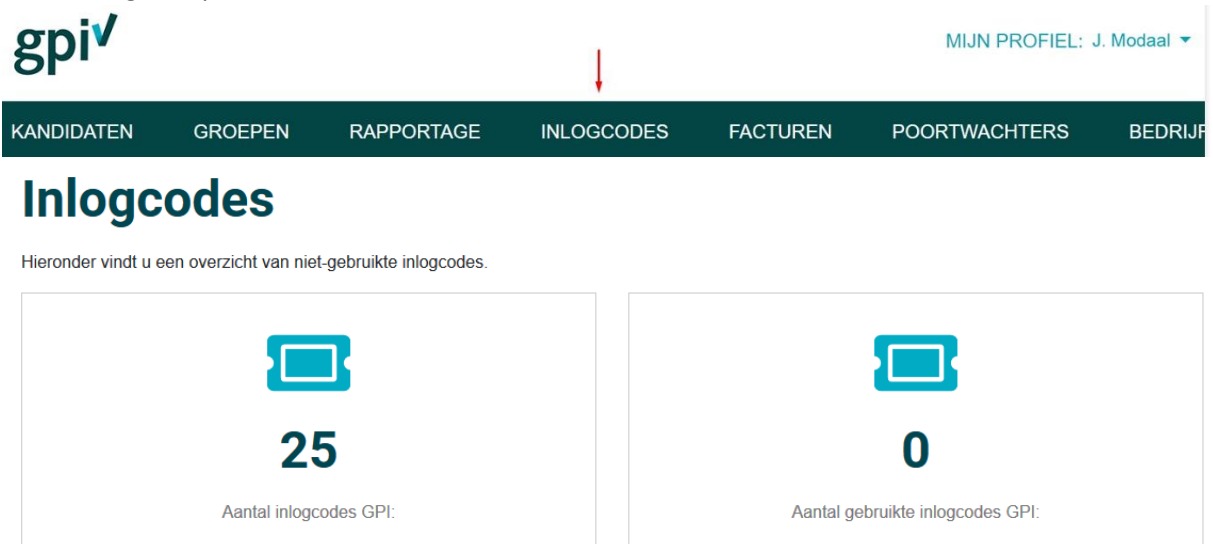

- 2. Wanneer u een kandidaat uitnodigt (zie de handleiding 'Kandidaatbeheer') wordt automatisch een inlogcode afgeschreven van uw tegoed. In bovenstaand voorbeeld zou het aantal inlogcodes dan op 24 komen en het aantal gebruikte op 1 komen te staan.
	- a. Wanneer u als particulier/kandidaat zelf een code heeft aangeschaft, zal het niet nodig zijn om uzelf uit te nodigen. Zodra er geklikt wordt op "Start de GPI" bij één van de modules, zal er een inlogcode van het saldo worden afgeschreven.

**Let wel:** u en de kandidaat zien dus geen daadwerkelijke codes. Die gebruikt het systeem op de achtergrond om een examen aan een persoon te koppelen.

3. Wanneer u één kandidaat uitnodigt voor twee poortinstructies, dan kost dit dus twee inlogcodes.

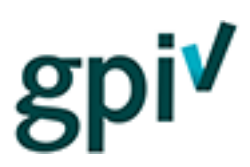

4. Zorg, tot slot, dat u altijd voldoende inlogcodes in uw tegoed heeft staan, als u bijvoorbeeld een groep kandidaten uitnodigt.